# **ePoster Hall Gallery Presenter Instructions**

### All posters will be available for viewing throughout the entire Annual Meeting.

### How do I access my poster?

- You will access your poster by visiting the Poster Sessions in the Lobby of the Livestream Portal.
- Find the link to the Poster Sessions on the right side of the screen in the Lobby of the Livestream Portal. Click POSTER SESSIONS to reach the Poster Sessions.
- You will NOT access the ePoster Hall Gallery using the Poster Submission Portal where you uploaded your abstract. You will access your poster by visiting the Poster Sessions in the Lobby of the Livestream Portal.

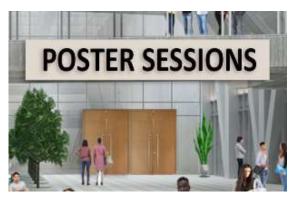

## How do I find my poster in the ePoster Hall Gallery?

- When you reach the ePoster Hall Gallery, click **Poster Hall Gallery View** in the blue bar at the top of the page.
- Use your Abstract Presentation Number to locate your poster. The posters appear in numerical order by Presentation Number. Use the SEARCH field if needed.

**Late-Breaker Posters and SEARCH field:** When using the SEARCH field in the Poster Hall, place quotes around the presentation number. For example, insert **"LB-5000"** when using the SEARCH field to search for Late-Breaker presentation number LB-5000.

- Your Abstract Presentation Number appeared in the letters you were sent in September and October.
- If you do not know your Abstract Presentation Number and you cannot find your poster, the Program Book will be available beginning Sunday, October 30. Beginning Sunday, October 30, <u>click here to find your Abstract Presentation Number</u> in the Program Book (for abstracts submitted in March/April) or Late-Breaker Abstract Presentation Schedule (for abstracts submitted in July).

## Additional Tips

- In the blue bar at the top of the ePoster Hall Gallery, click Poster Number Directory to view a directory of each poster session by topic.
- Use the scroll wheel of your computer mouse to "zoom in" for a closer look.
- Click the magnifying glass in the upper right corner of the poster to view the poster in full screen.

## View instructions for Chat Box on next page.

#### How do I chat with visitors to my poster?

- When you have located your poster, click "Presentation Details" at the bottom of the poster thumbnail view.

Presentation details Add to playlist

- When viewing your poster in full screen, click the "Chat" button in the top right corner of the screen.

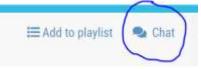

- A Chat Box will open. Click "Join Chat."
- During your poster presentation, we suggest that you begin the chat by typing a brief message to introduce yourself as the poster presenter. For example, begin the chat with a message such as:

"Hello, my name is Susan Smith. Thank you for visiting my poster. Can I answer any questions for you?"

- Please note that all posts to the Chat Box will be visible by all meeting attendees.

## Poster Presentation and Viewing Schedule

- All posters will be available for viewing throughout the entire Annual Meeting.
- The posters in the ePoster Hall Gallery will primarily be viewed on an On-Demand basis. The ePoster Hall Gallery features a Chat function (typed messages into a Chat Box) whereby presenters and attendees can communicate when their schedules permit. As such, most Chats will take place on an asynchronous basis rather than in real time.
- Poster Sessions have been organized as follows; the in-person Poster Sessions at the Seattle Convention Center will follow this schedule.

Poster Session A:

Monday, October 31, 11 am – 12:45 pm U.S. Pacific Time Zone

- Abstracts 42 – 550

- Late-Breaker Abstracts #LB-5000 through LB-5156

Poster Session B:

Tuesday, November 1, Noon – 1:45 pm U.S. Pacific Time Zone

- Abstracts 678 - 1166

- Late-Breaker Abstracts #LB-5164 – LB-5316

Poster Session C:

Wednesday, November 2, 11 am – 12:45 pm U.S. Pacific Time Zone

- Abstracts 1251 - 1718

- Late-Breaker Abstracts #LB-5324– LB-5488

### Poster Help Desk

- If you require technical assistance with your poster, contact the Poster Help Desk at <a href="mailto:astmh@support.ctimeetingtech.com">astmh@support.ctimeetingtech.com</a>.